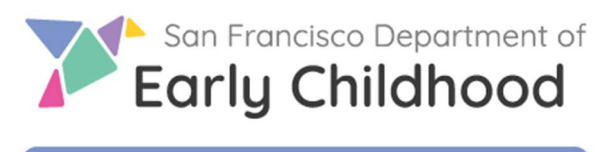

**Early Learning SF** 

# Early Learning SF 托兒計劃用戶手冊

2023 年 11 月更新

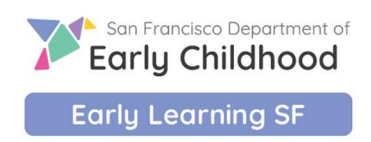

## 目錄

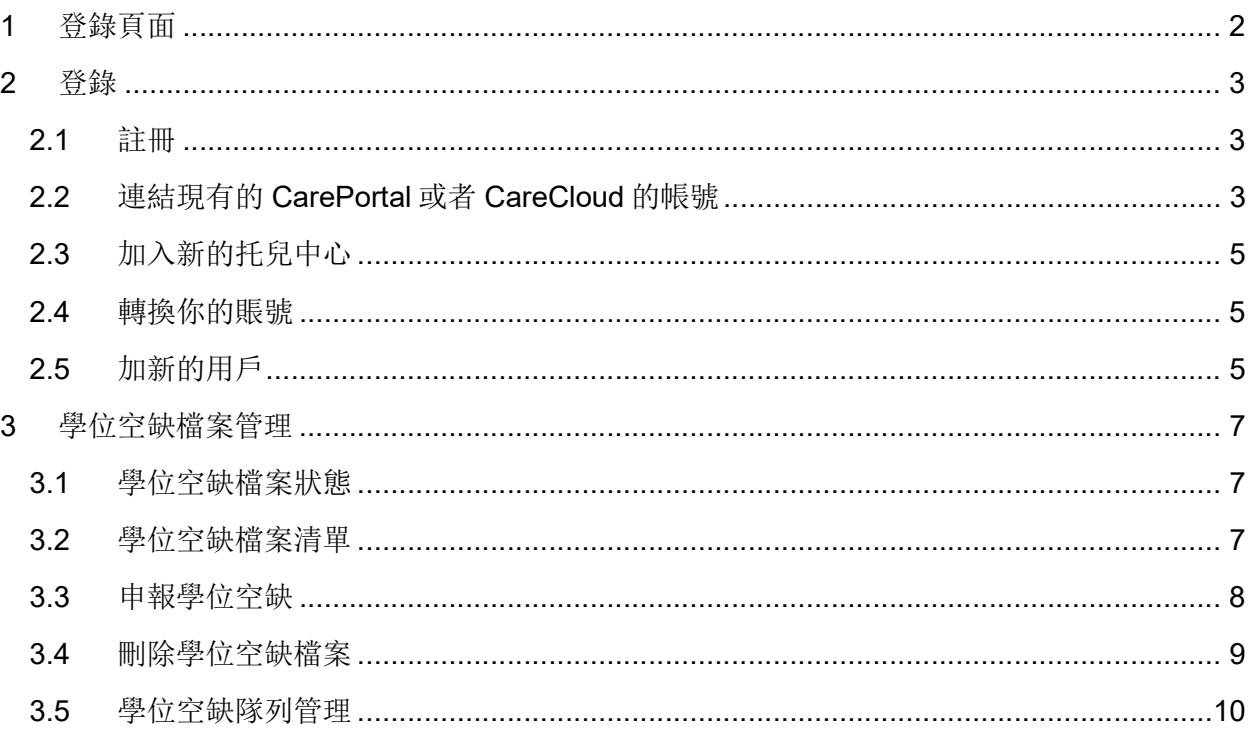

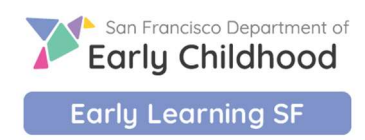

### 1 登錄頁面

www.earlylearningSF.org

這個是你的登錄網址。選擇"繁體中文"讓網頁切換中文版。

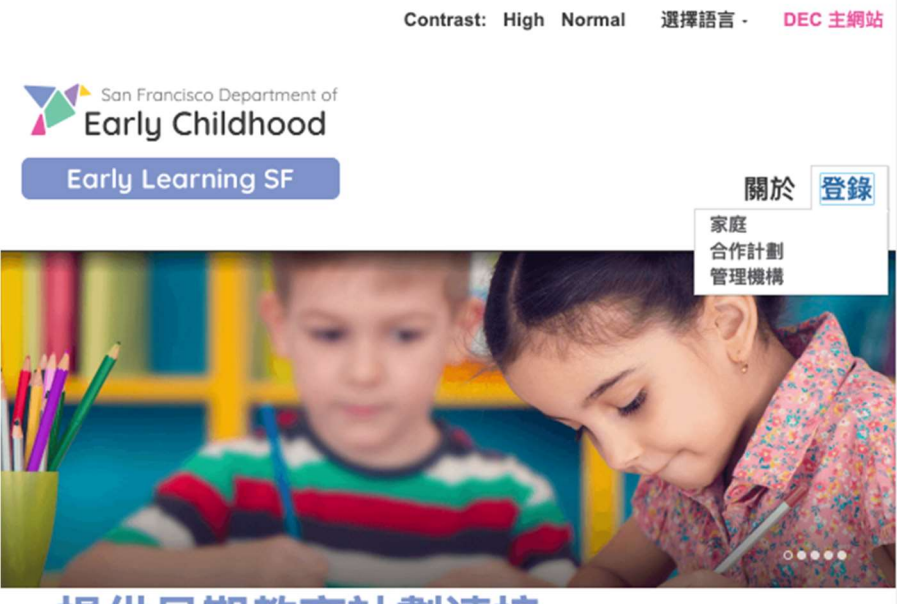

# 提供早期教育計劃連接

Early Learning SF 是三藩市幼兒教育部的線上申請工具,幫助家庭 找到早期照護和教育以及支付相關費用。

點擊"合作計劃"可以到你的登錄界面。

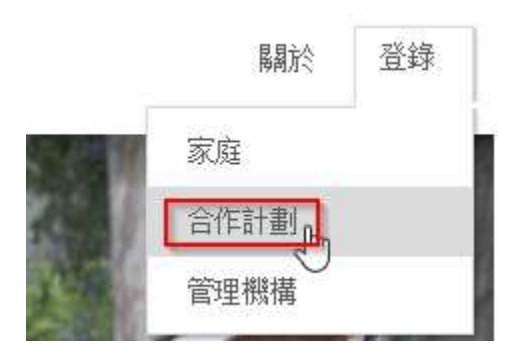

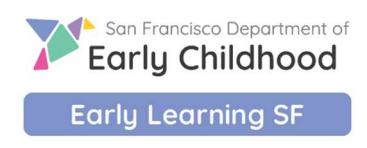

### 2 登錄

### 2.1 註冊

所有加入 ELS 的計劃會收到邀請郵件或者短信(這個方式決定於你給托兒服務轉介機構提供的溝 通偏好)。以下是 ELS 計劃新參加者註冊的步驟:

- 1. 打開你的邀請電郵或者短信
- 2. 點擊內容裡的鏈接,直接進入註冊頁面
- 3. 輸入你的計劃名字並創建一個密碼(至少8個字符,包含最少一個小寫字母,大寫字母, 數字和符號)

 $\times$ 

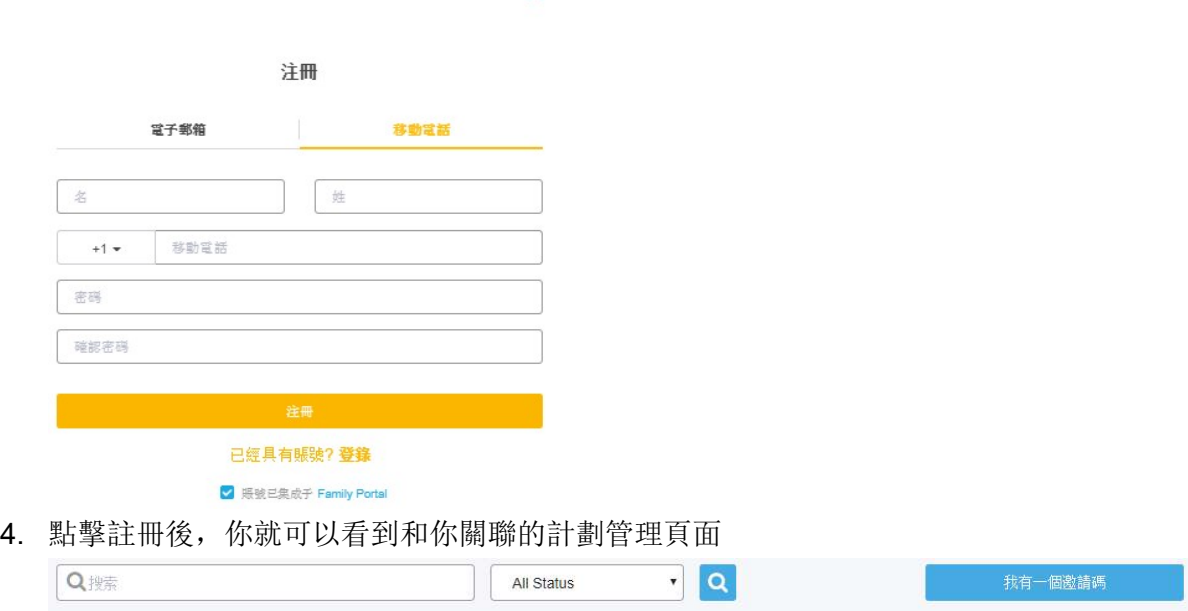

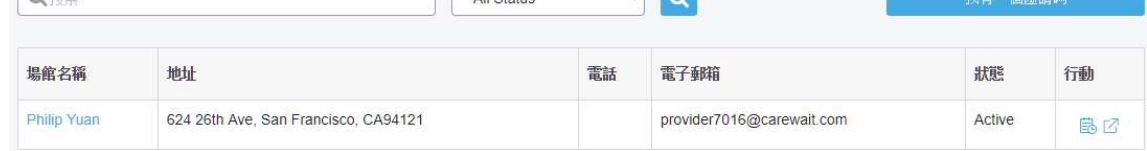

### 2.2 連結現有的 CarePortal 或者 CareCloud 的帳號

如果你現在有使用 CarePortal 或者 CareCloud 的賬號來下載你的出席率表格, 和查詢你的付費狀 態,你可以用這個賬號來連結你的計劃

- 1. 打開你的邀請電郵或者短信
- 2. 點擊內容裡的鏈接,直接進入註冊頁面

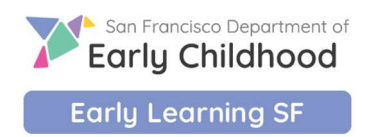

### 3. 點擊"已經具有賬號?登錄"轉到登錄頁面,輸入你現有的賬號和密碼,點擊登錄 登錄

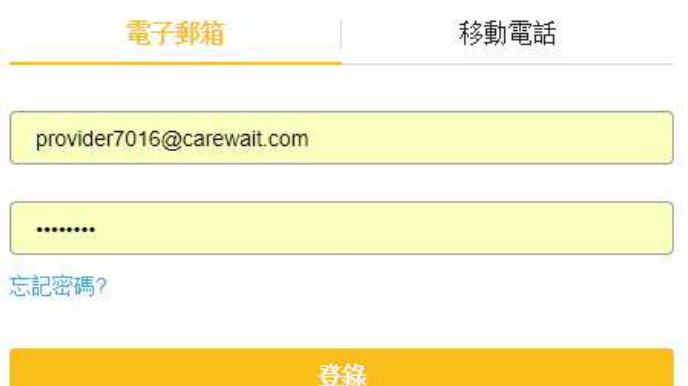

### 剛開始使用嗎?注冊

4. 點擊登錄後,你就可以看到和你關聯的計劃管理頁面

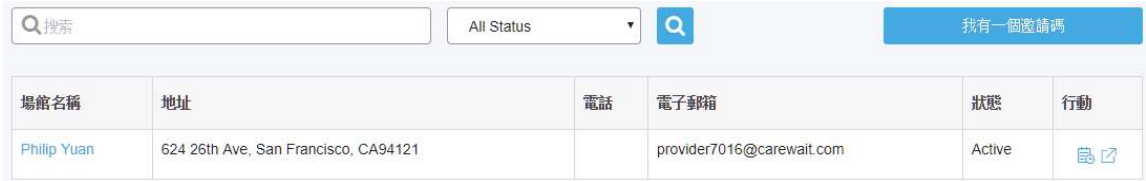

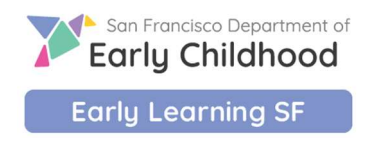

### 2.3 加入新的托兒中心

如果你的機構有多個托兒中心,你可以用同一個賬號來管理所有的中心:

- 1. 用你現有的賬號登錄
- 2. 打開你的邀請短信或者電子郵件,記下邀請碼
- 3. 登入 Early Learning SF, 點擊"我有一个邀请码"

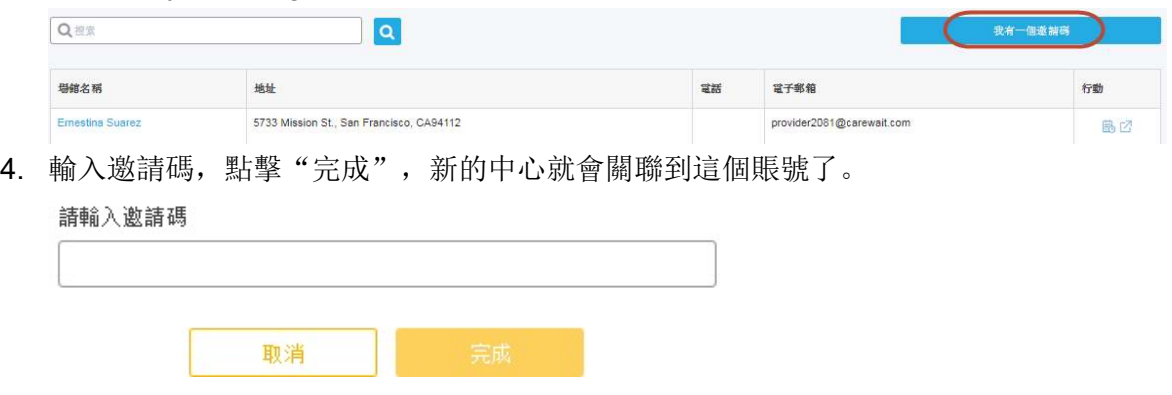

### 2.4 轉換你的賬號

如果你想要轉換你的註冊資料,你需要聯繫 Help Desk 來完成這個改變。他們會在系統裡將現有 的註冊資料和你的托兒中心斷開,然後根據你提供的新的電子郵箱或者手機號發出邀請。你只要 重複註冊步驟就可以了。

### 2.5 加新的用戶

你可以自己管理機構內部的用戶。 這個功能在你登錄後的右上角,管理/用戶部分。

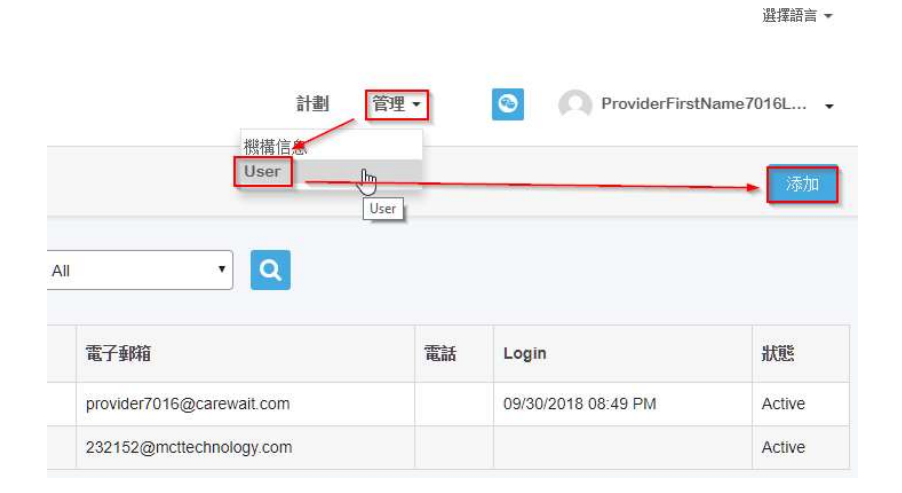

Page 5 of 13

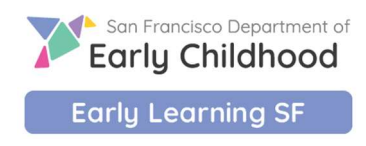

點擊"添加"就可以加新的用戶了。你可以任意選用用戶的郵箱或手機號碼作為登錄名並完成所 有的信息;錄入初始的密碼(他們可以在第一次登錄後修改),點擊"保存"就完成了新用戶的 創建。

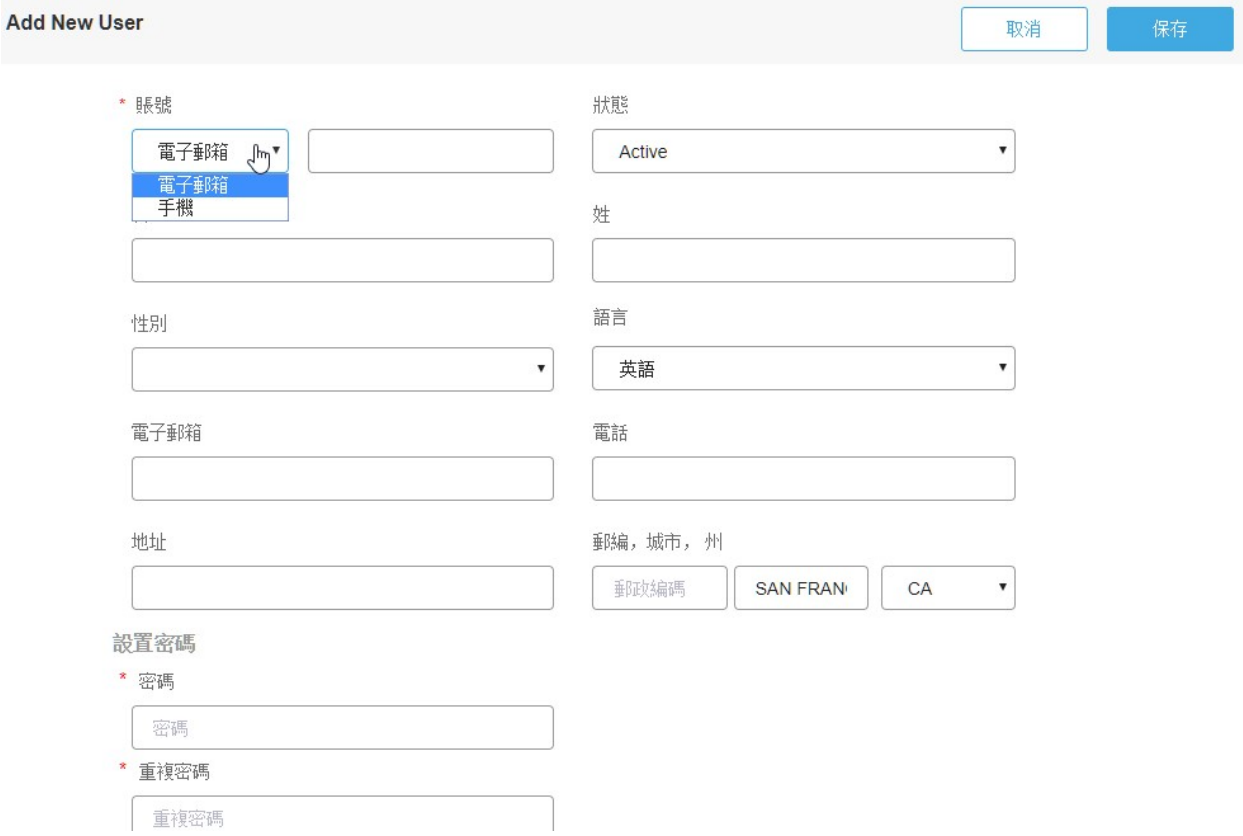

如果你需要修改用戶信息(賬號名在創建以後就不可以改變),或者停止你的用戶的使用權(比 如離職了),只需要在用戶清單裡點擊這個人的名字,更新信息或者改變狀態到"inactive",點擊 "保存"就可以了。

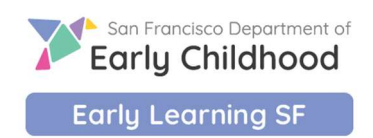

#### **Support MCT**

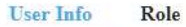

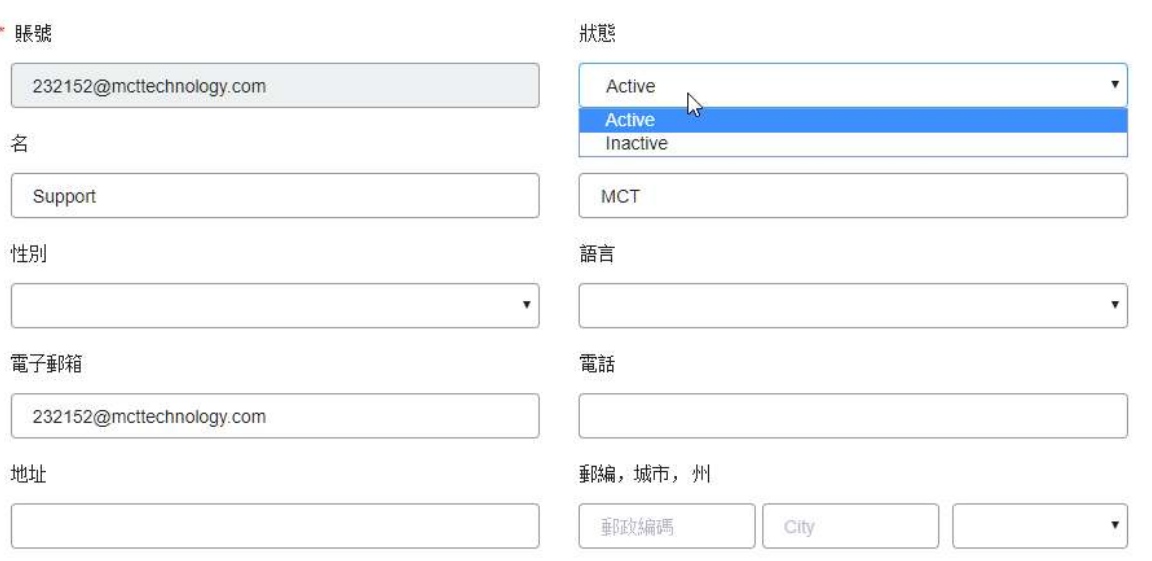

### 3 學位空缺檔案管理

你的登錄帳號給你提供一個便捷的方式來申報你的學位空缺,並管理 Title V 或早期教育獎學金 (ELS)入學流程。這個系統會自動根據你的學位空缺條件和等候名單上的合格小孩配對。

### 3.1 學位空缺檔案狀態

每一個學位空缺檔案都有狀態管理來表明從申報到滿額的進程。

- 1. 創建: 你建立了一個學位空缺檔案, 但是還沒有提交。你仍可在提交前修改檔案。
- 2. 提交: 你提交了學位空缺檔案,系統會開始做自動配對。你不能再修改這個檔案。
- 3. 關閉: 你已經完成了入學流程, 空缺被填滿。
- 4. 作廢: 若你錯加了空缺檔案, 你可以把檔案作廢, 條件是這個檔案沒有已配對的小孩隊 列。如果已有配對小孩隊列,你必須關閉該空缺檔案。

### 3.2 學位空缺檔案清單

如果你有多個托兒中心在同一個登錄帳號裡,你登錄後的頁面就是你的中心清單。點擊中心的名 字,你就進入這個中心的學位空缺檔案清單。

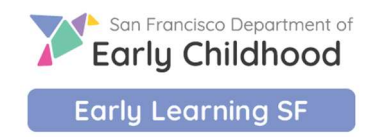

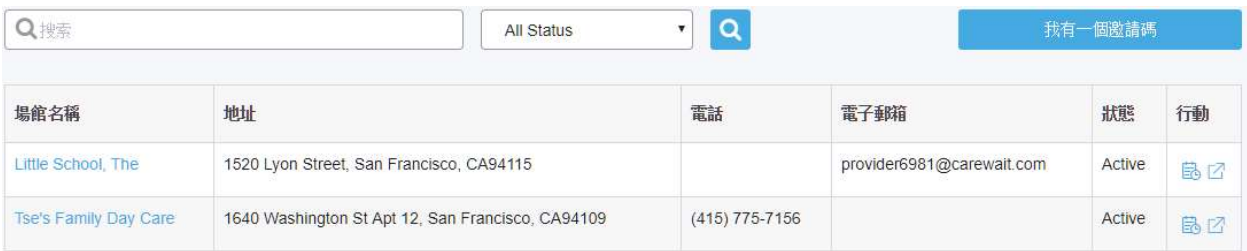

### 1. 搜尋學位空缺檔案: 如果你有比較長的清單, 你可以在搜尋框裡輸入檔案的名字(不需要 全名),或者創建日期和狀態,來快速找到你需要的學位空缺檔案。

< 返回 Little School, The

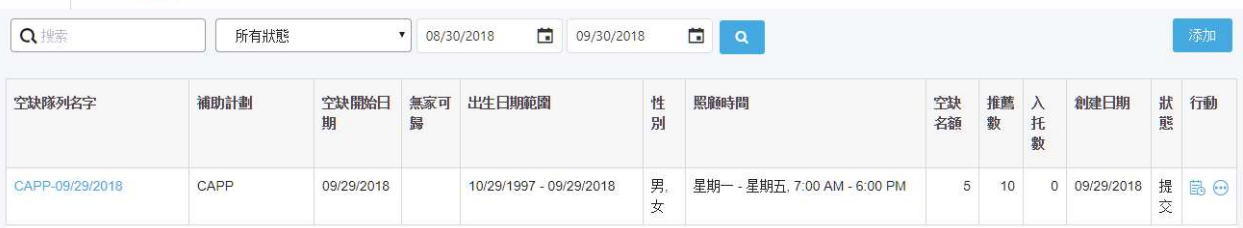

### 3.3 申報學位空缺

1. 點擊"添加"來加一個新的空缺檔案

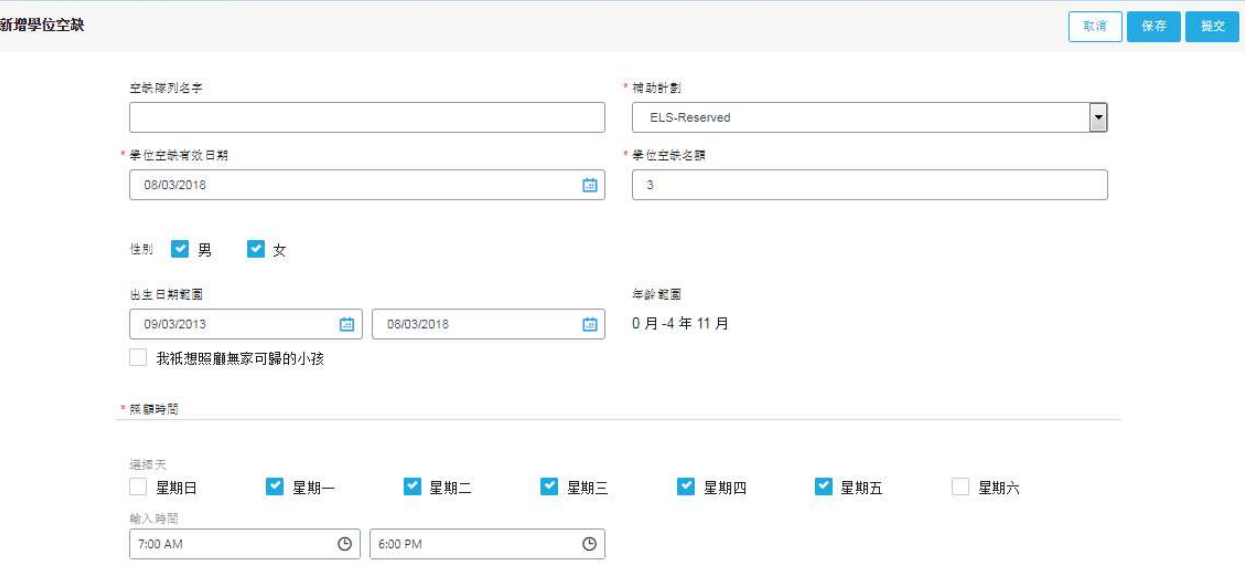

- a. 空缺隊列名字: 這個名字會出現在空缺名單上, 以作參考。如果你不輸入任何自定 的名字,系統會用補助計劃和空缺開始日期作為這隊列的默認名字。
- b. 補助計劃: 這是一個下拉菜單,你必須為空缺檔案選一個計劃,並且只能選一個。
- c. 空缺開始日期: 這是小孩可以開始入學的日期。如果這個空缺現在已經有,你應該 輸入今天的日期。
- d. 空缺名額: 輸入你的空缺額數。系統會給每一個名額配對兩個孩子

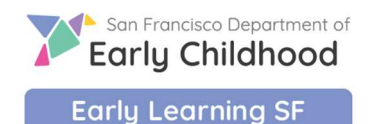

- e. 性別: 這裡系統默認是兩個都勾選的。如果你有特別的需求,請把不需要的性別的 打勾取消
- f. 年齡範圍: 選擇你對入學小孩的年齡範圍要求。選擇小孩的生日範圍。系統會根據 輸入的日期自動計算在空缺開始那天小孩的年齡。
- g. 我只想照顧無家可歸的小孩: 如果想用這個空缺照顧無家可歸的小孩, 請勾選這 一個。無家可歸的小孩不會被排除在任何一個轉介過程,這個勾選框不是必填的
- h. 照顧時間: 這是你為這空缺提供的托兒的時段。
- i. 遠距離學習:如果你是持牌的託兒中心,你會看到一個遠距離學習的選項。如果你 提交的空缺申請,是遠距離學習的機會,請打勾選項。

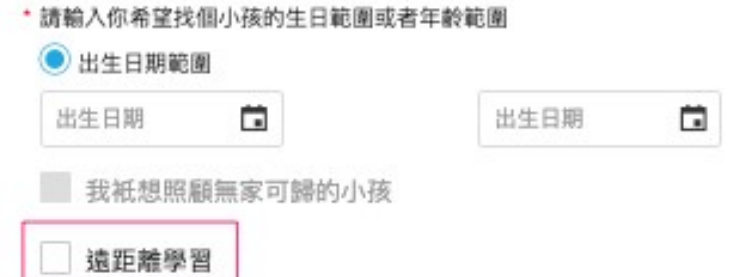

2. 你可以點擊"取消"退出申報空缺流程,或者點擊"保存"以便將來作出修改。一旦你點 擊"提交",這個檔案就上報系統,等待晚上自動配對小孩了。提交以後這個空缺檔案就 不能再被編輯修改。接下來的步驟請到學位空缺隊列管理那裡繼續和轉介小孩的家長聯繫 溝通。

### 3.4 刪除學位空缺檔案

在空缺檔案清單最右邊的"行動"一列裡,點擊選擇"作廢學位空缺",點擊這個圖標,就可以 刪除這個已經提交的檔案,前提條件是這個檔案裡沒有已經入學的小孩。若已有入學小孩,你不 會看到這個選項,必須"關閉學位空缺"。

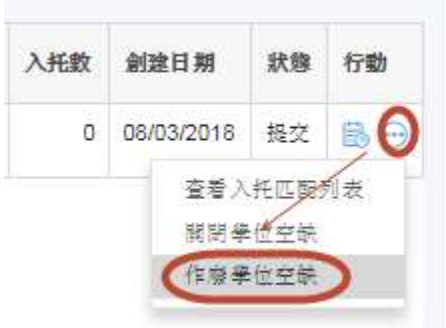

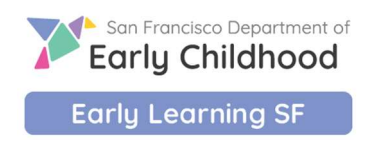

### 3.5 暫停空缺配對

當你忙於完成已有的招生流程時候,並且沒有資源應付更多的轉介,你可以選擇贊同空缺配對。 這樣你可以有時間完成現有轉介的招生資格認證。只需要點擊"暫停配對,系統就會停止匹配。 當然,轉介機構的手動轉介還是可以加新的小孩到你的學位空缺隊列裡的。

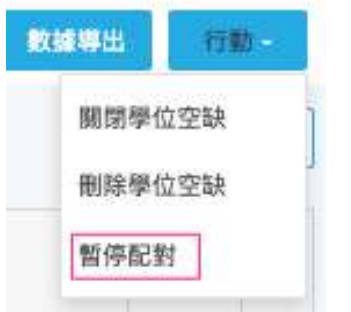

### 3.6 學位空缺隊列管理

在你提交了空缺檔案以後,系統會在晚上的時間和等候名單裡的小孩做配對,然後通知小孩的家 長。這個小孩會出現在你的空缺隊列裡。

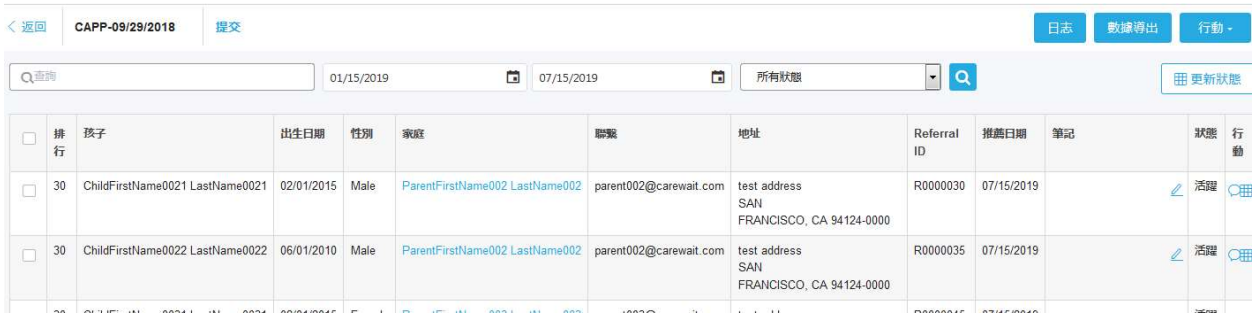

如果你提交的這個空缺檔案空額數碼比較大,你或許會收到一個很長的轉介名單。你可以輸入小 孩的部分名字,或者以轉介日期和狀態等來收窄範圍查詢。

默認的系統排序是:排行(從低到高),狀態(活躍,入學,不感興趣和不可用),推薦日期 (從舊到新)。

這個清單的頭九欄給了小孩的簡單描述。你可以操作的欄目是"筆記"和"行動"。

1. 筆記: 你可以在這一欄裡簡單摘要空缺狀況, 比如在 11/1/2018 給家長留言等。

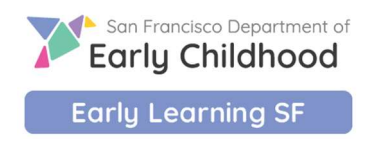

2. 行動: 這裡你可以有 4 種操作來幫助你管理招生進程:

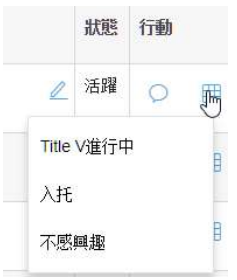

- a. 短信: 點擊短信的圖標,會有一個彈出窗讓你發一個網上消息給家長。家長如果回 你的消息,你也可以在這裡看到。 這個是一個幫助你和家長溝通的輔助工具。
- b. Title V 進行中:這個選項在方格的圖標下面。這個動作是圖標給 Title V 的計劃使 用的,表明你準備接受這個小孩,正在進行資格認證。
- c. 入學: 這個選項在方格的圖標下面。這個動作表明你已經和家長達成共識,這個小 孩會到你的機構來接受照顧。完成這個動作後,小孩的狀態是"入學"。你可以 填入商議好的入托日期和時間。

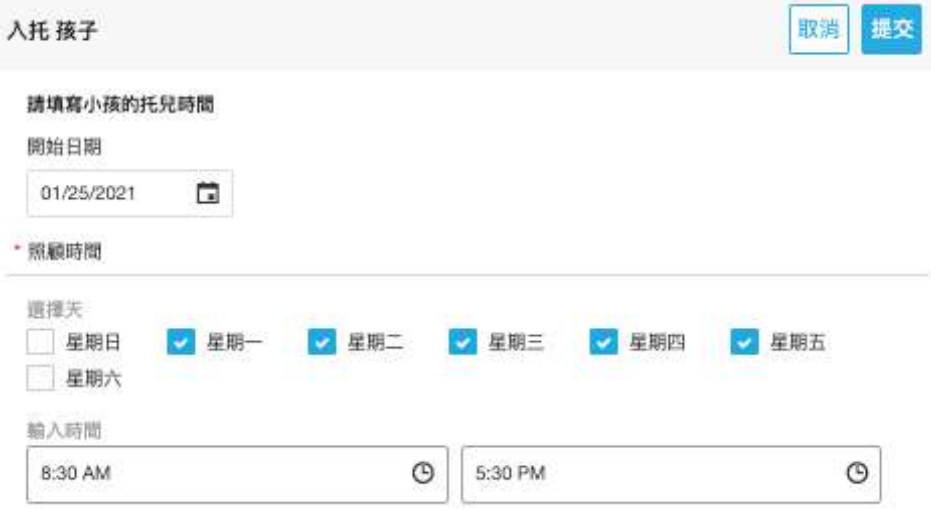

d. 不感興趣: 這個選項位於方格圖標下面, 有時家長沒有給你任何回應, 或者他們決 定不選擇你的計劃,點擊這個圖標,你會被問及刪走這個小孩的理由,勾選所示的 方格或填上你的理由,程序便告完成。 如仍有學位空缺,系統會在晚上再配對小

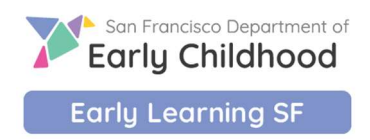

#### 孩。

請選擇不感興趣的理由

- □ 家長沒有回應
- □ 距離太遠/沒有交通工具
- □ 時間段不合適
- □ 小孩還沒有大小便自理
- □ 計劃和家庭匹配不理想
- □ 小孩已經入托到其他地方了
- □ 家庭搬出來三藩市地區, 不再需要在三藩市的計劃

 $\sqrt[3]{2}$ 

□ 改變計劃

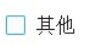

請確認對這些孩子設置為不感興趣

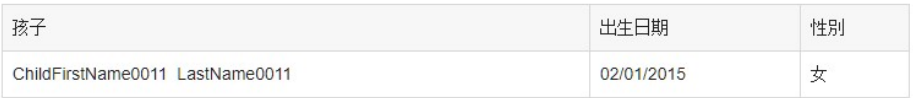

3. 監察網上消息: 當家長網上信息傳來的時候,系統會給你通知,右上角的紅點表示你收到 新的信息。

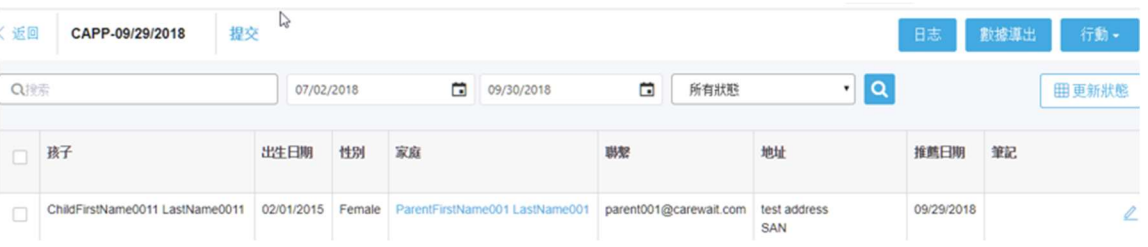

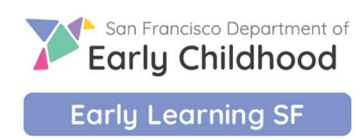

### 點擊圖標,就可以看到對話框。

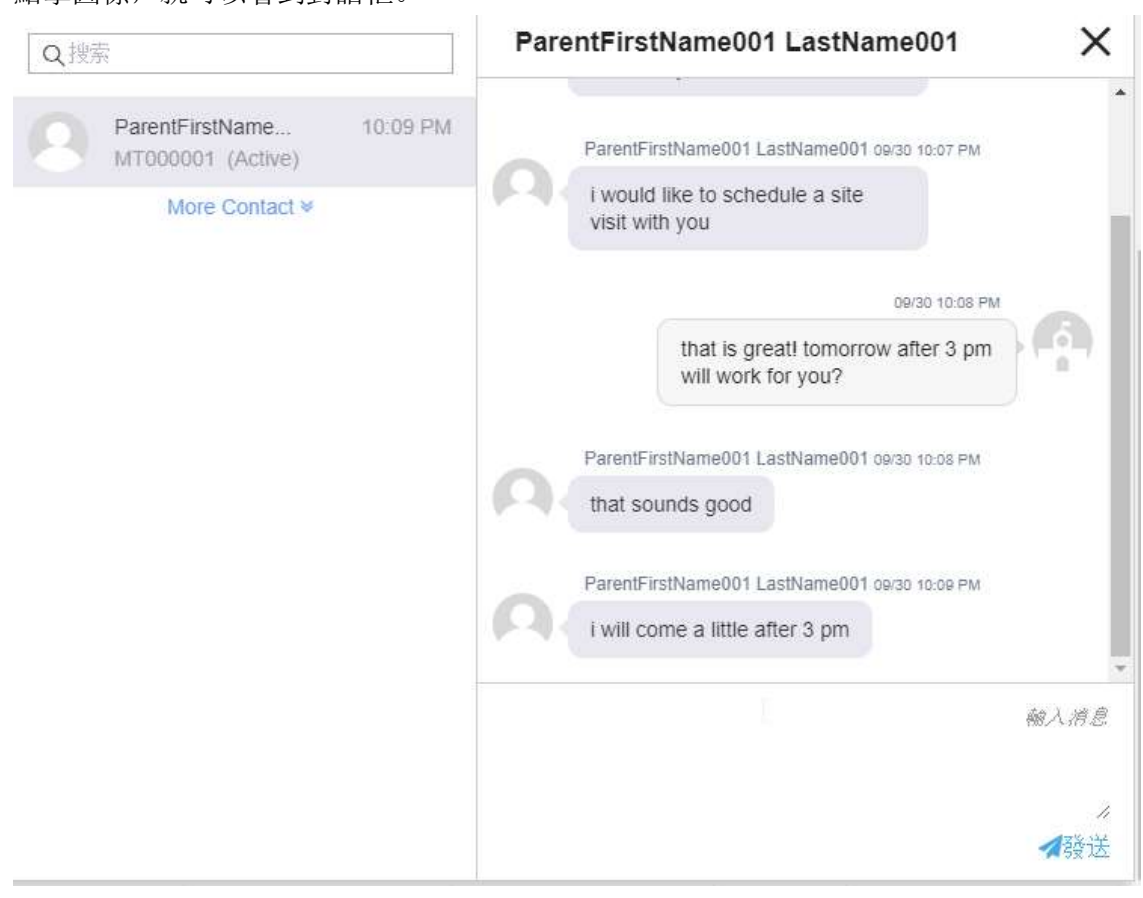